## 复旦大学研究生移动端注册简要操作说明

1. 在微信小程序搜索"复旦学生注册"

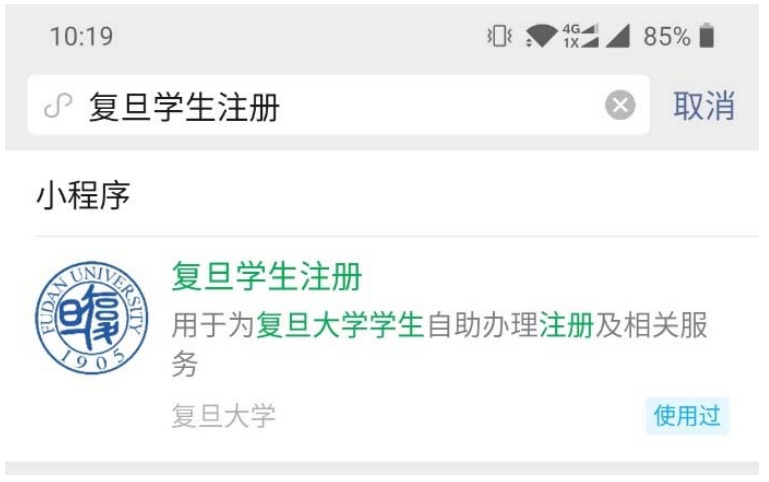

2. 进入学生注册小程序,会自动跳转到统一身份认证登陆 界面,学生输入学号密码登陆

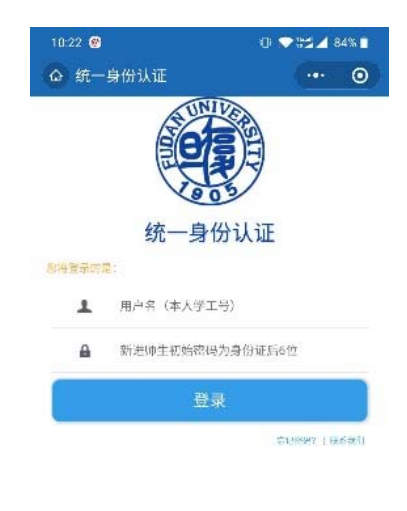

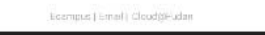

3. 注册主页面包括学生注册和学生请假两部分功能,由于注册 涉及到获取学生位置信息,因此小程序会跳出获取位置权限 的提示,需要点击允许。

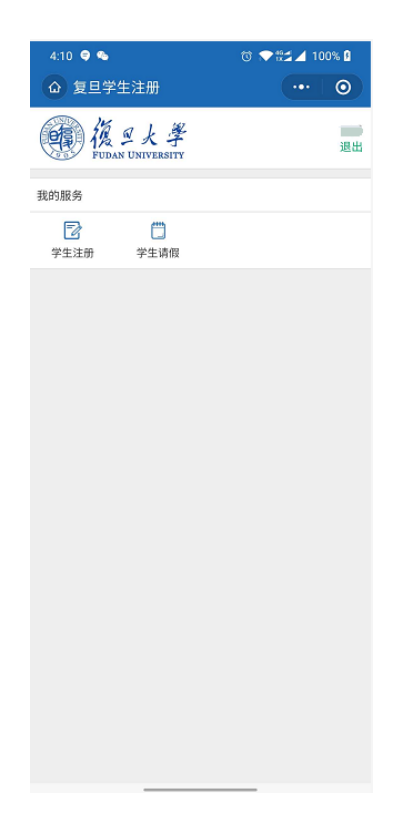

3.1 学生注册:学生点击学生注册,进入注册页面,依次输入 身份证号,拍照上传身份证正面照、拍照上传身份证反面照、 拍照上传手持身份证照,确认无误,点击提交,提示注册成功, 即完成注册。

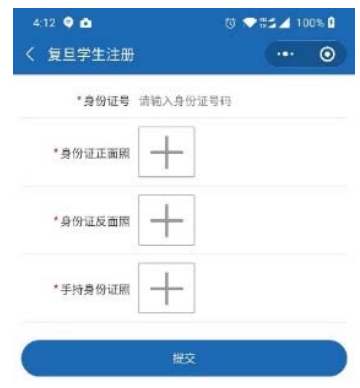

3.2 学生请假:学生点击学生请假,进入请假页面,可选择请 假事由、请假天数,确认无误后点击提交,提示请假成功。

and the contract of

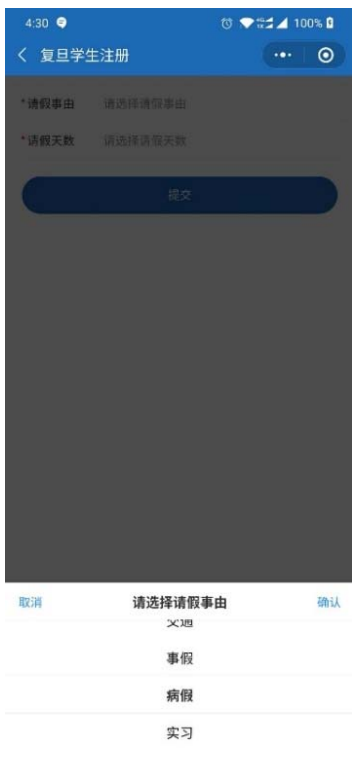